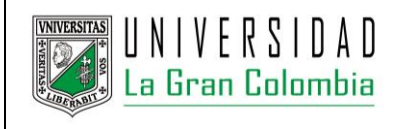

**INSTRUCTIVO PARA USUARIO** DIRECCIÓN DE SISTEMAS DE INFORMACIÓN

#### **ACTUALIZADO** 12/02/2018

1) Ingrese al portal Web de la Universidad La Gran Colombia <https://www.ugc.edu.co/> seleccione la sede Bogotá y en el menú de servicios seleccione la opción Centro de Lenguas, Internacionalización y Cultura, se le sugiere utilizar un navegador actualizado y distinto a Internet Explorer.

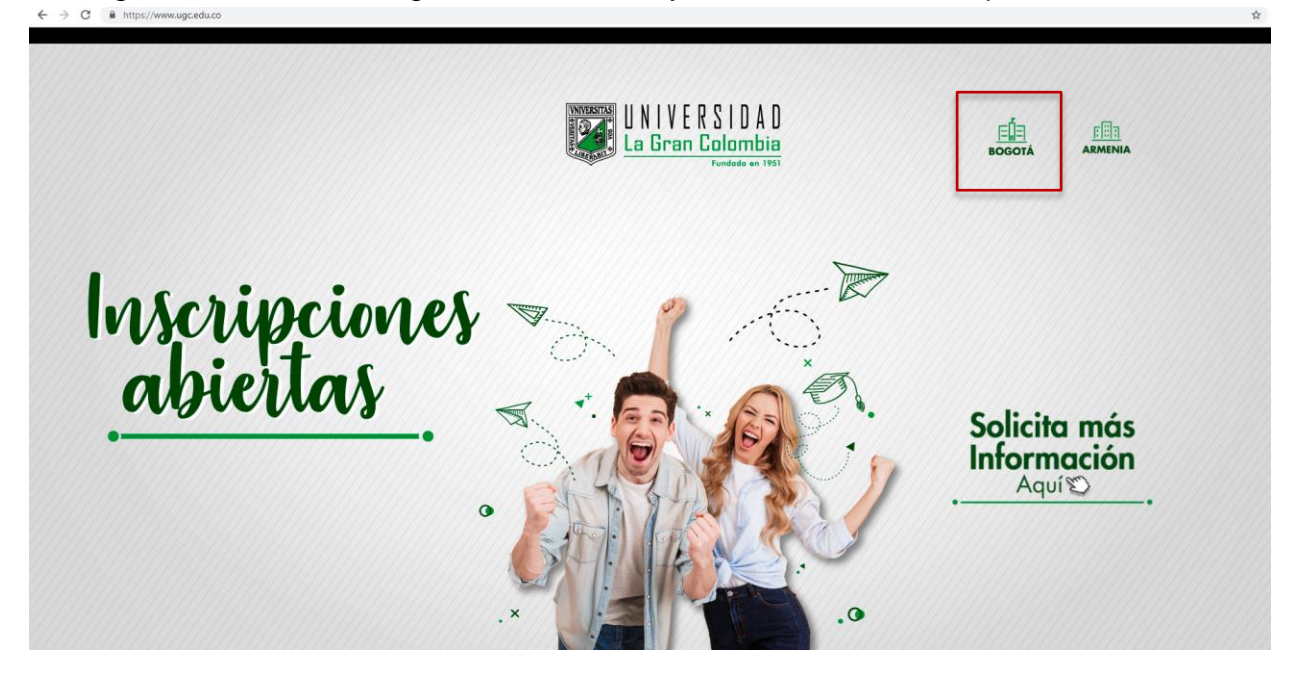

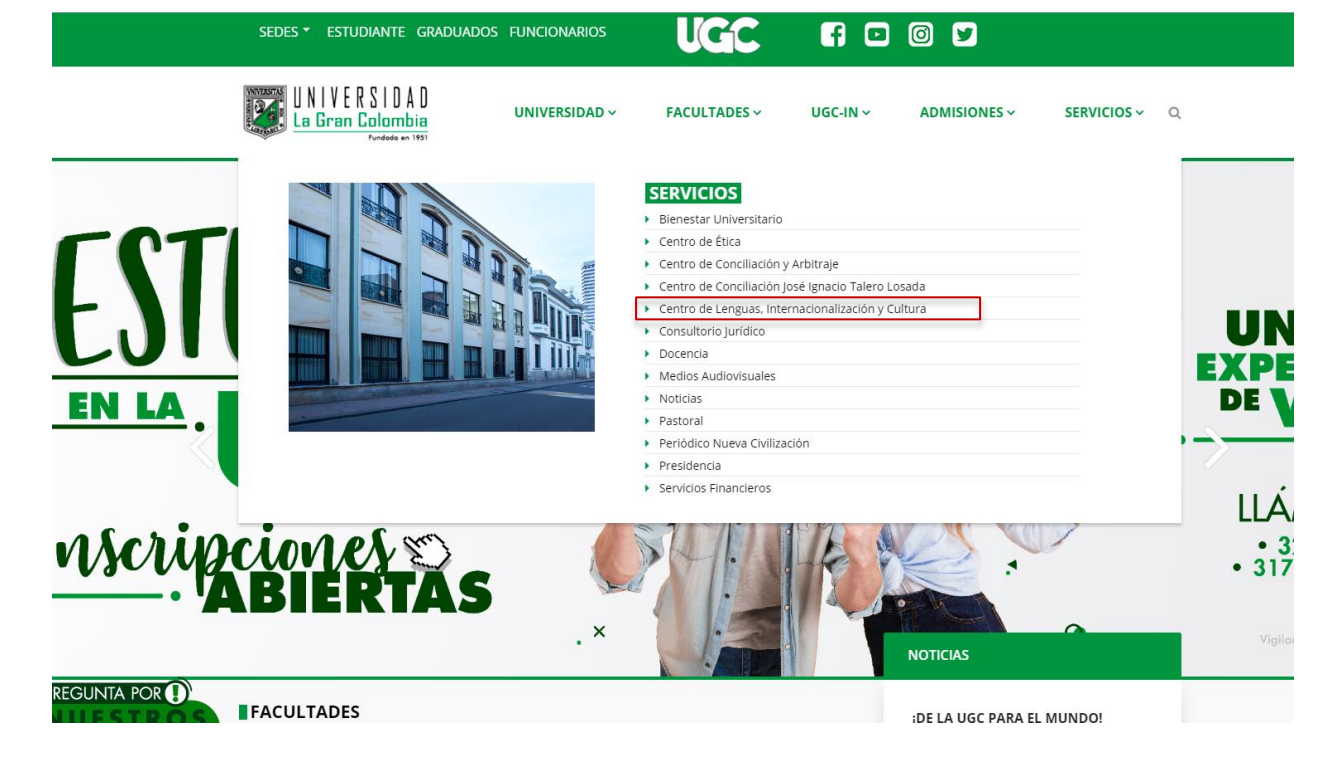

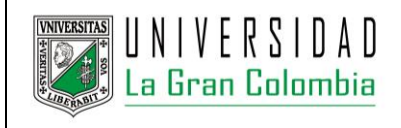

#### **UNIVERSIDAD LA GRAN COLOMBIA PAGINA 2 / 14**

#### **INSTRUCTIVO PARA USUARIO** DIRECCIÓN DE SISTEMAS DE INFORMACIÓN

**ACTUALIZADO** 12/02/2018

2) En el menú superior seleccione la opción inscripciones, lo dirigirá al enlace del nuevo formulario web para inscripciones a los cursos del Centro de Lenguas, Internacionalización y Cultura - CLIC.

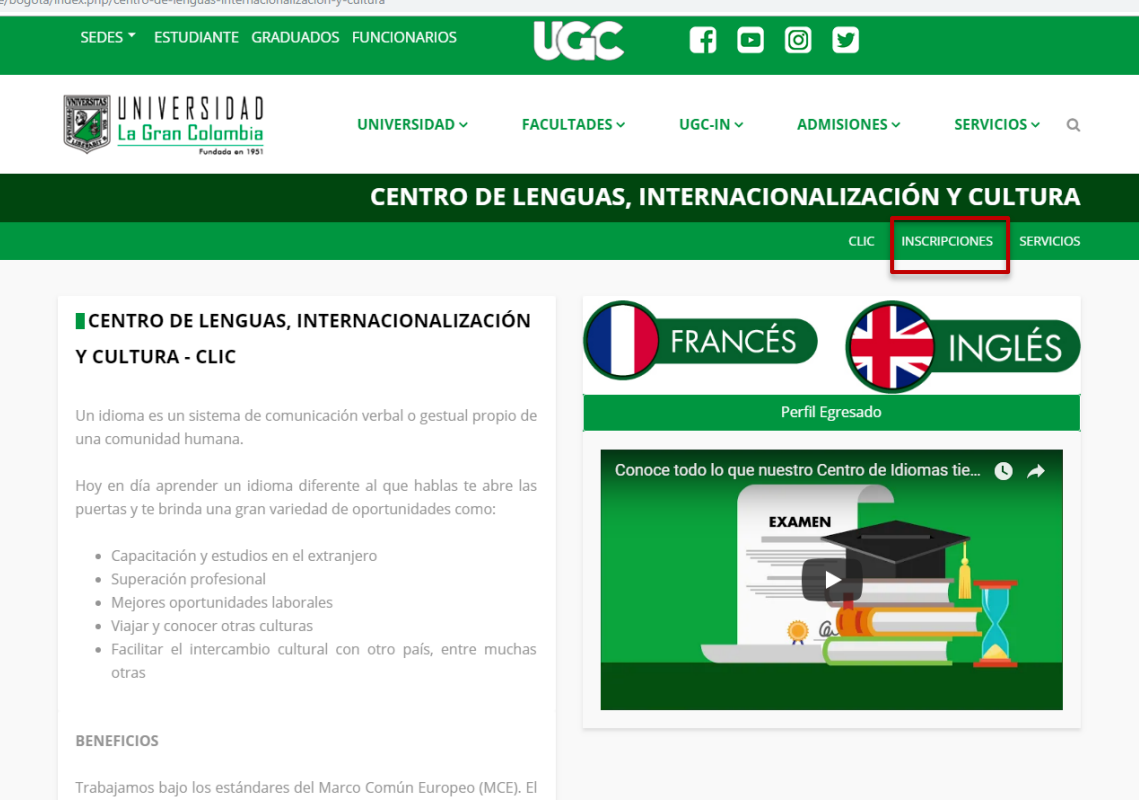

3) Ingrese el número de su documento de identificación en el campo de texto del cuadro emergente. Si usted tiene datos registrados en Sistema de Gestión Académica de la UGC sus datos personales serán completados automáticamente, en caso contrario deberá completar el formulario.

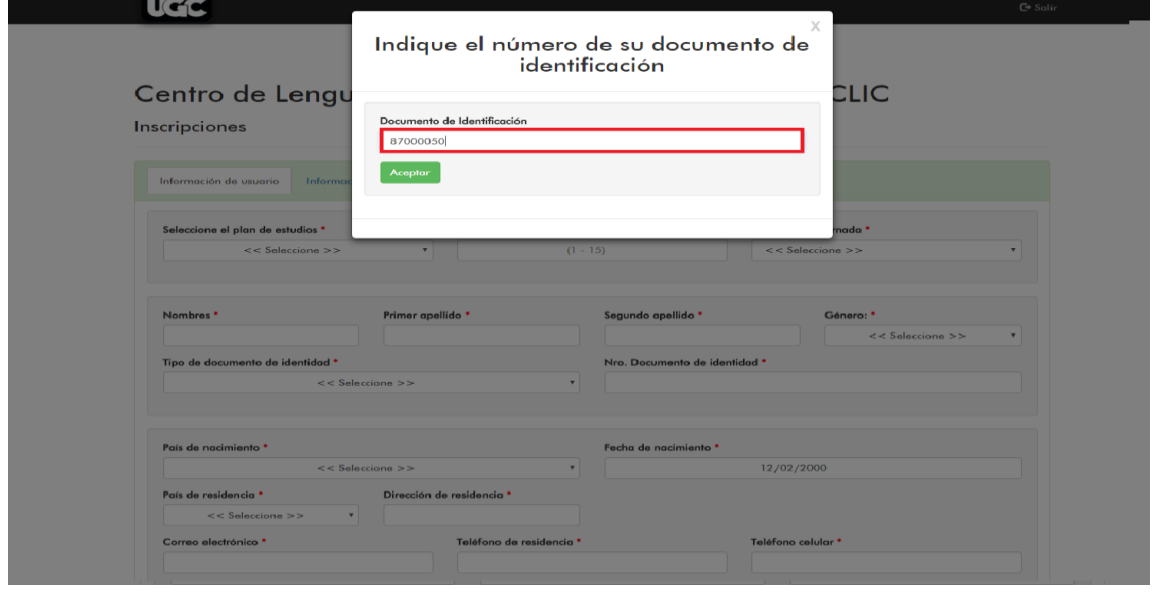

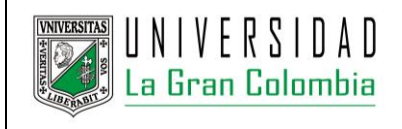

#### **INSTRUCTIVO PARA USUARIO** DIRECCIÓN DE SISTEMAS DE INFORMACIÓN

**ACTUALIZADO** 12/02/2018

4) Si usted es mayor de edad deberá registrar únicamente la información solicitada en la pestaña "Información de usuario", si usted es menor de edad deberá registrar la información solicitada en la la pestañas "Información de usuario" e "Información de acudientes".

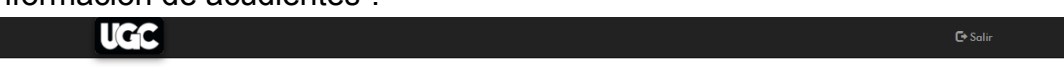

#### Centro de Lenguas, Internacionalización y Cultura - CLIC Inscripciones

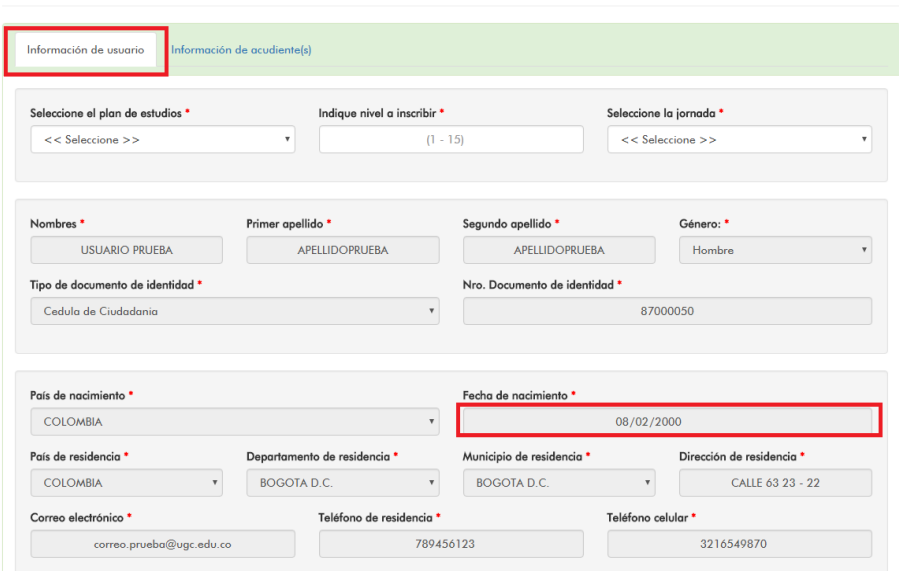

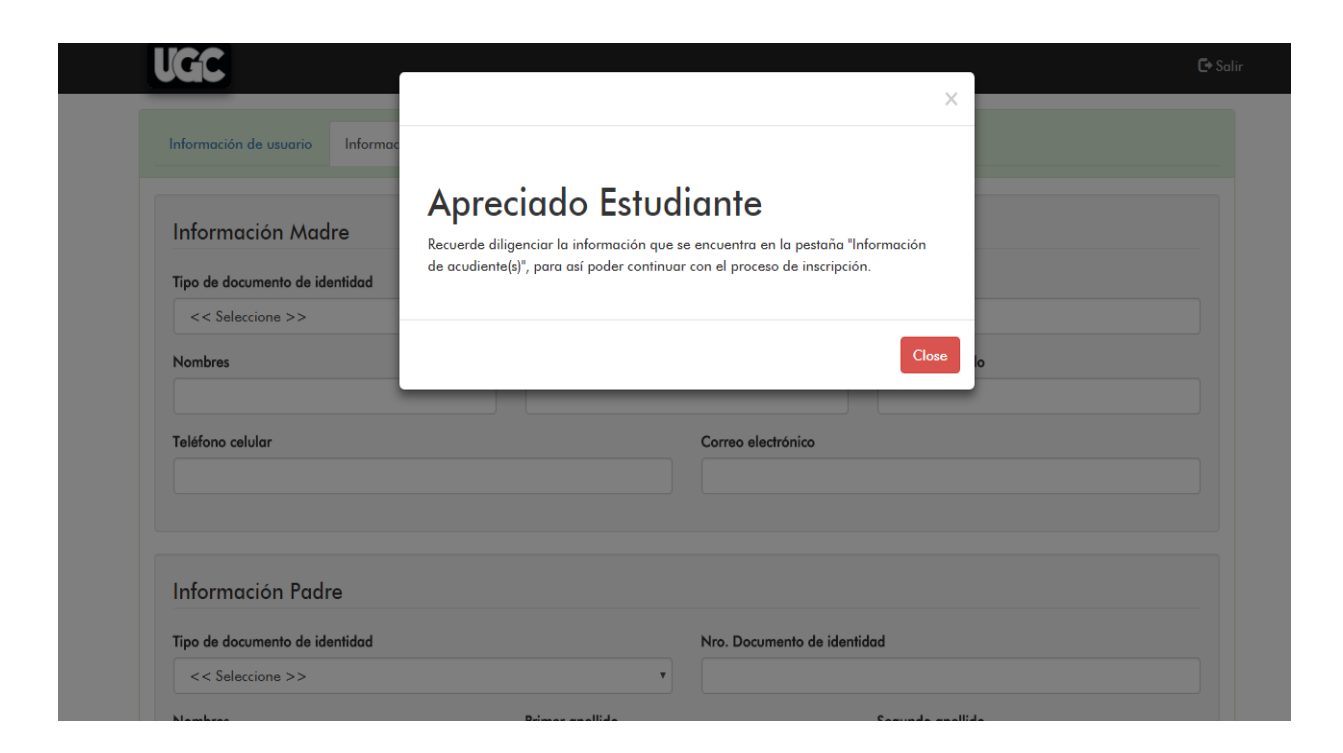

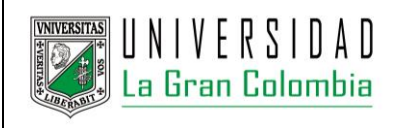

#### **UNIVERSIDAD LA GRAN COLOMBIA PAGINA 4 / 14**

#### **INSTRUCTIVO PARA USUARIO** DIRECCIÓN DE SISTEMAS DE INFORMACIÓN

**ACTUALIZADO** 12/02/2018

**UGC** 

Inscripciones

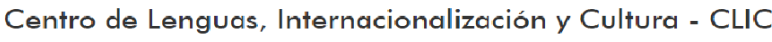

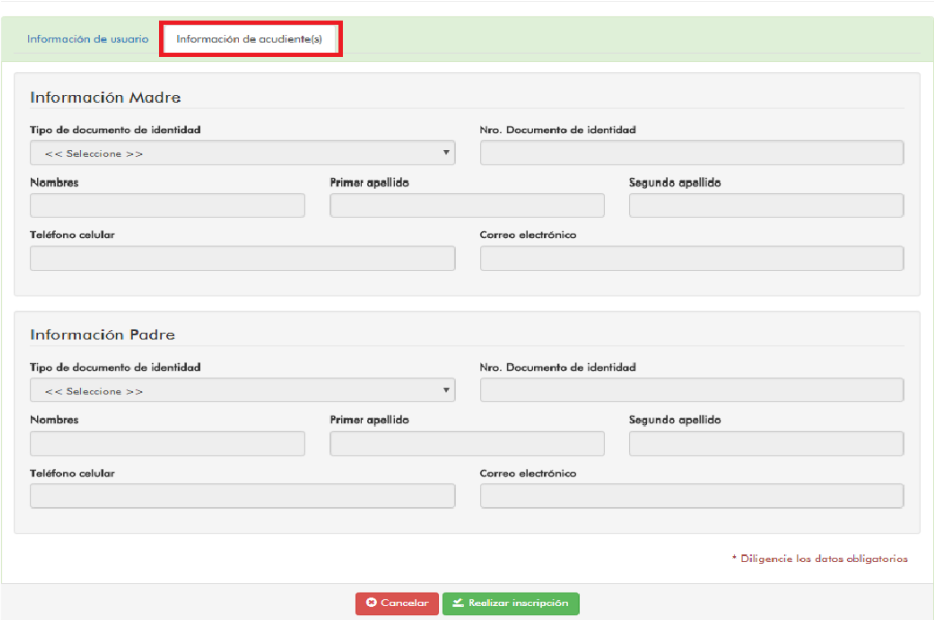

5) Al registrar los datos del formulario de inscripción podrá finalizar el procedimiento seleccionando el botón "Realizar Inscripción" que se encuentra en la parte inferior; inmediatamente aparecerá un cuadro de notificación, que le indicara si su inscripción se a realizado correctamente y le permitirá obtener el recibo de pago asociado a su inscripción para el periodo correspondiente, en este cuadro también encontrará información del procedimiento a seguir para completar el proceso de matrícula.

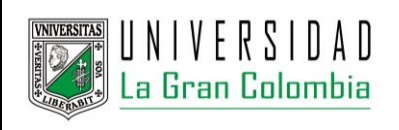

# **UNIVERSIDAD LA GRAN COLOMBIA PAGINA 5 / 14**

#### **INSTRUCTIVO PARA USUARIO** DIRECCIÓN DE SISTEMAS DE INFORMACIÓN

**ACTUALIZADO** 12/02/2018

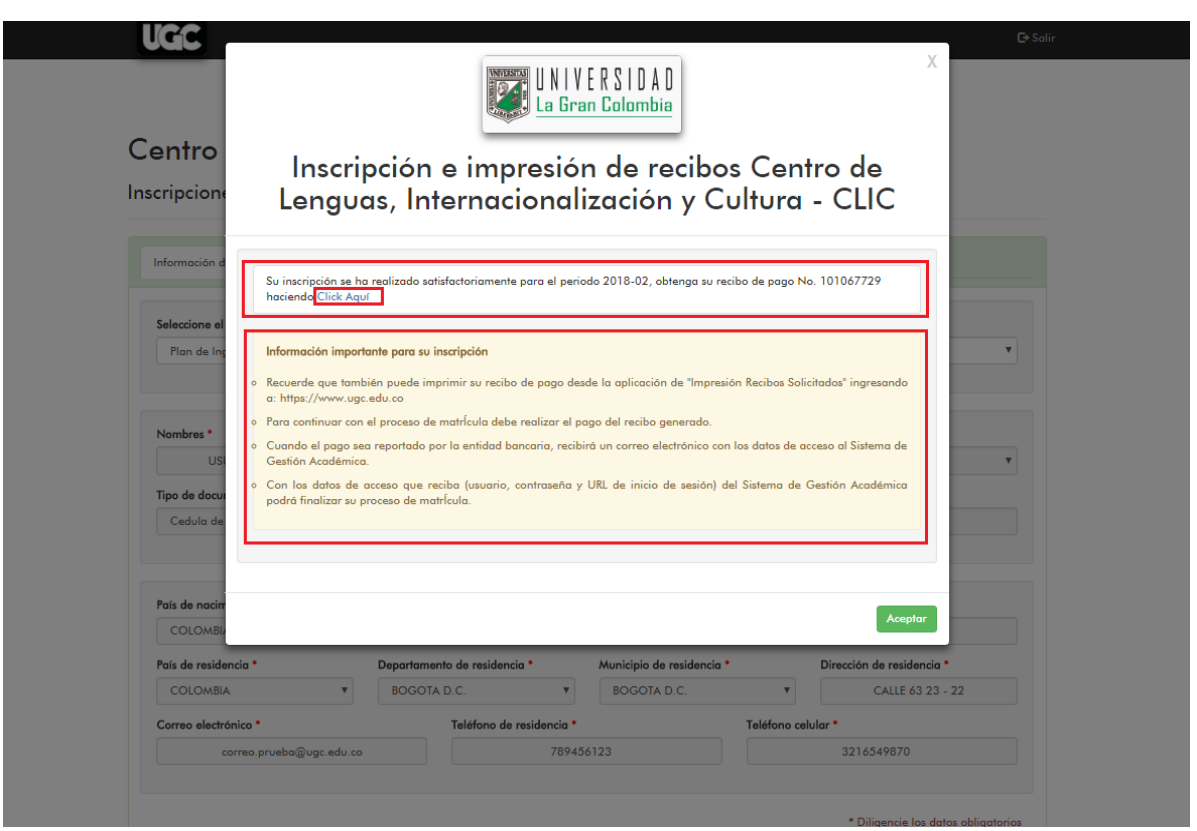

6) Al hacer clic en el enlace sugerido para obtener su recibo, podrá visualizar el recibo de pago en formato pdf el cual puede ser impreso para que pueda realizar el pago en la entidad bancaria.

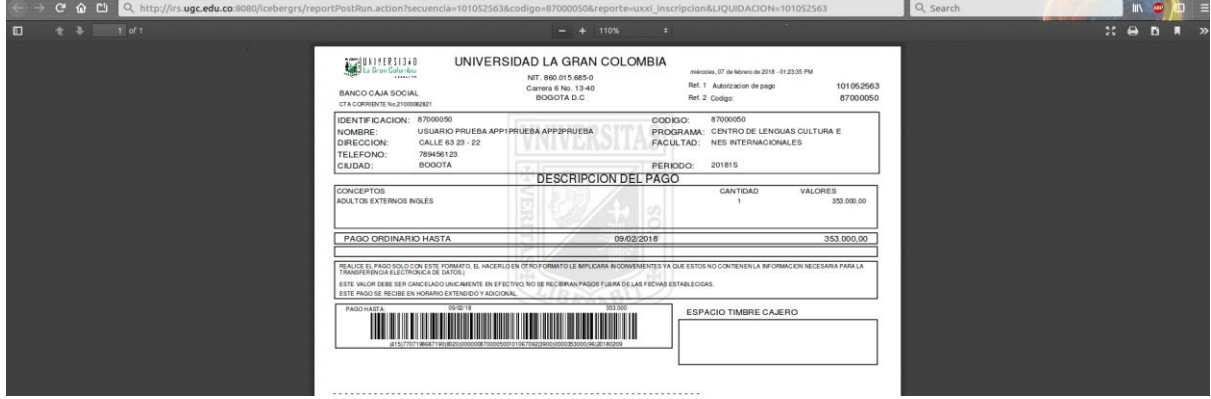

7) Después que haya realizado el pago y este sea reportado por la entidad bancaria, automáticamente recibirá un correo electrónico con los datos de acceso al Sistema de Gestión Académica.

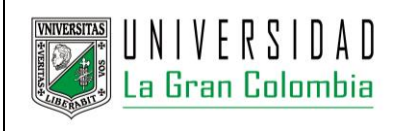

# **UNIVERSIDAD LA GRAN COLOMBIA PAGINA 6 / 14**

#### **INSTRUCTIVO PARA USUARIO** DIRECCIÓN DE SISTEMAS DE INFORMACIÓN

**ACTUALIZADO** 12/02/2018

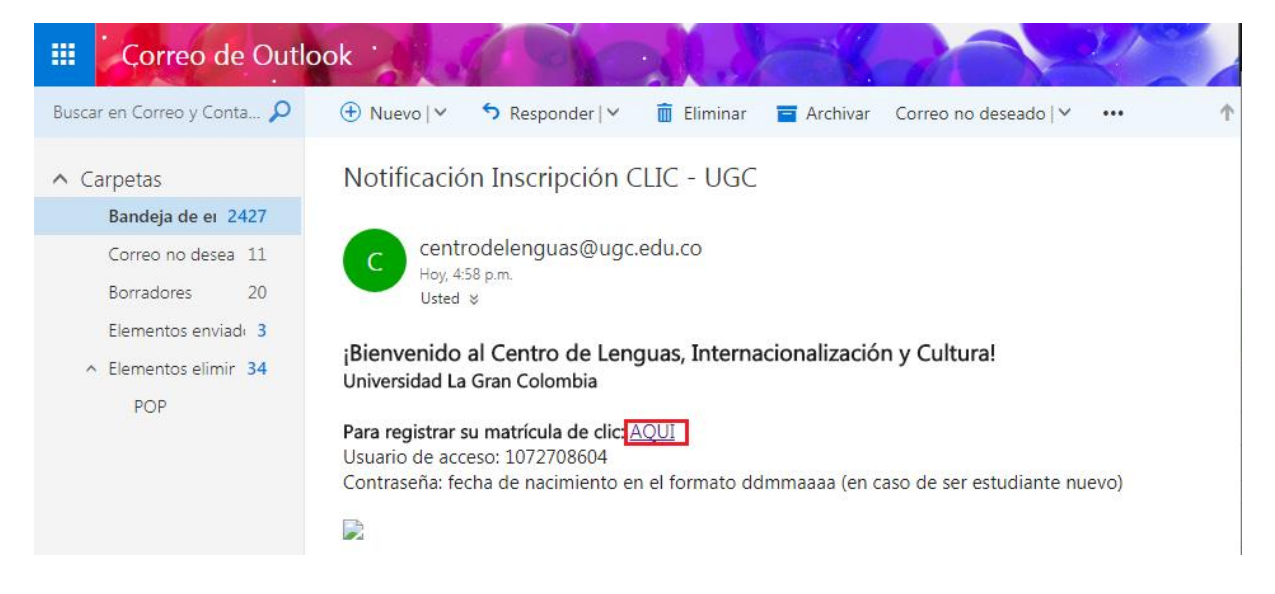

8) Al hacer clic en el enlace recibido se realizará una verificación del estado de pago del recibo lo cual le permitirá continuar con el proceso de matrícula.

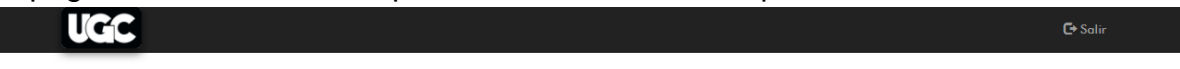

## Centro de Lenguas, Internacionalización y Cultura - CLIC

Verificación Pagos

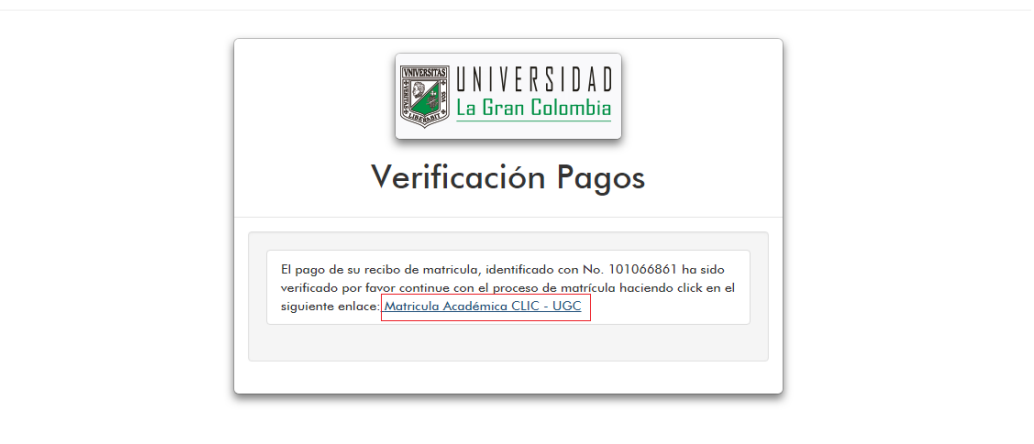

Universidad La Gran Colombia Sistemas De Información 2018

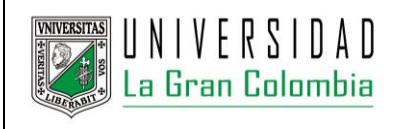

### **UNIVERSIDAD LA GRAN COLOMBIA PAGINA 7 / 14**

**INSTRUCTIVO PARA USUARIO** DIRECCIÓN DE SISTEMAS DE INFORMACIÓN **ACTUALIZADO** 12/02/2018

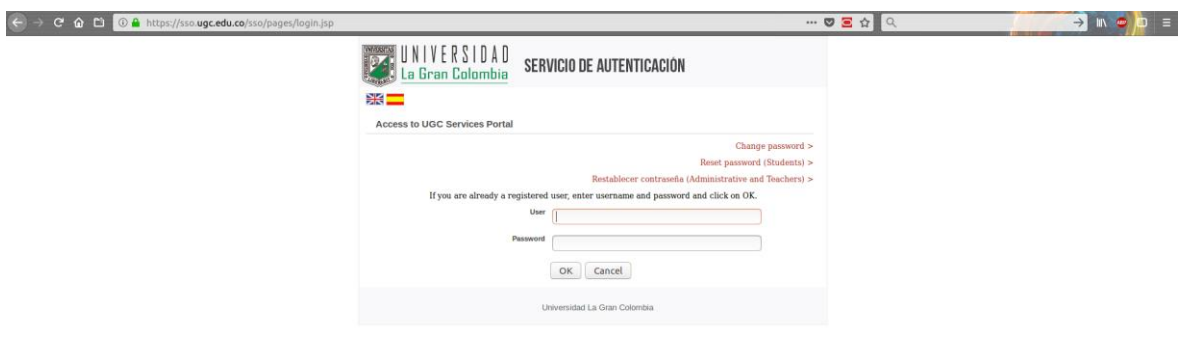

9) Ingrese nuevamente su usuario y clave.

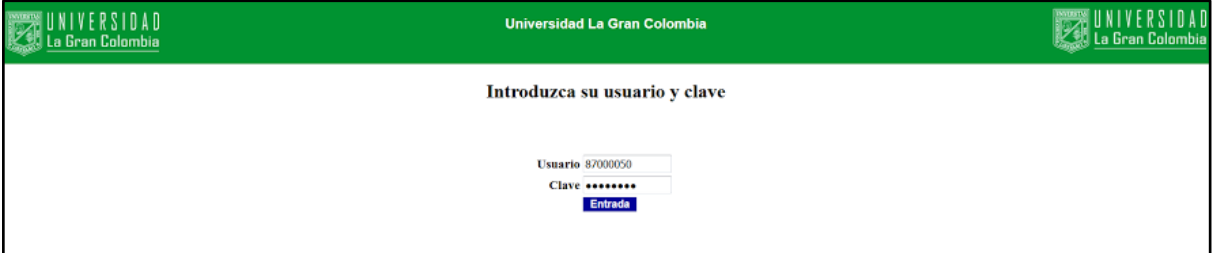

## 10) De clic en la imagen para iniciar la automatrícula.

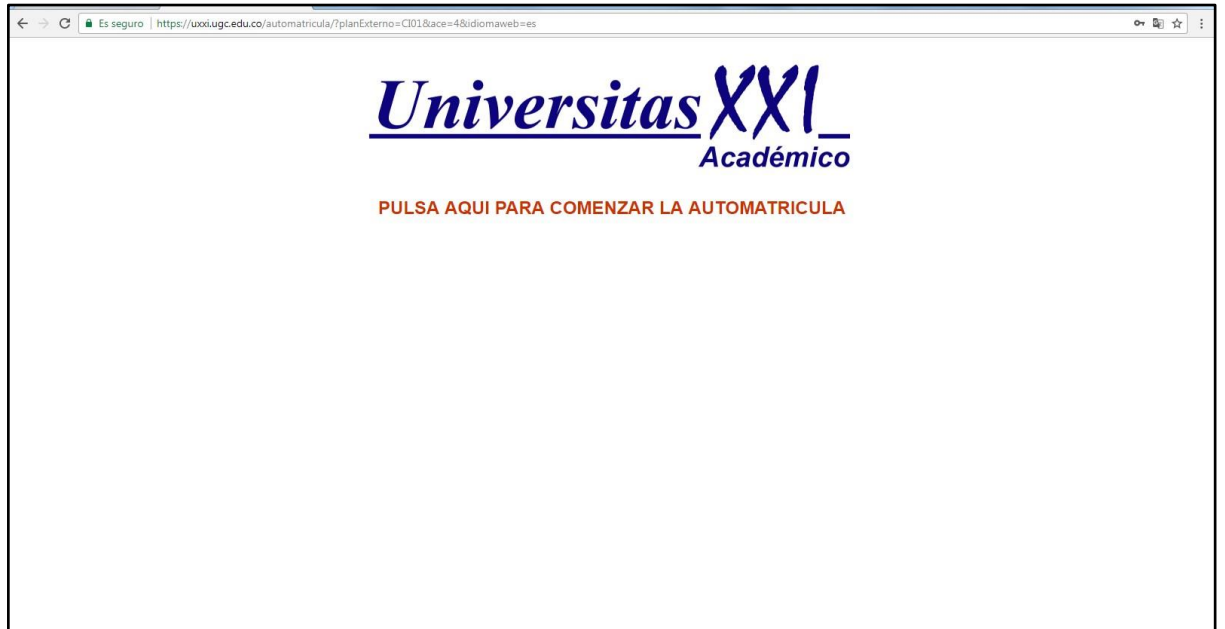

Le aparecerá la bienvenida al proceso de inscripción de curso, y los diferentes botones que le indicarán la opción en que se encuentra (los que están vacíos son los pasos que no se han realizado, los rellenos ya fueron realizados):

Dar clic en siguiente

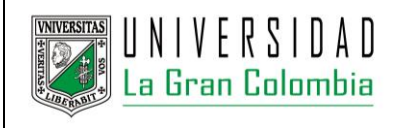

# **UNIVERSIDAD LA GRAN COLOMBIA PAGINA 8 / 14**

**INSTRUCTIVO PARA USUARIO** DIRECCIÓN DE SISTEMAS DE INFORMACIÓN **ACTUALIZADO** 12/02/2018

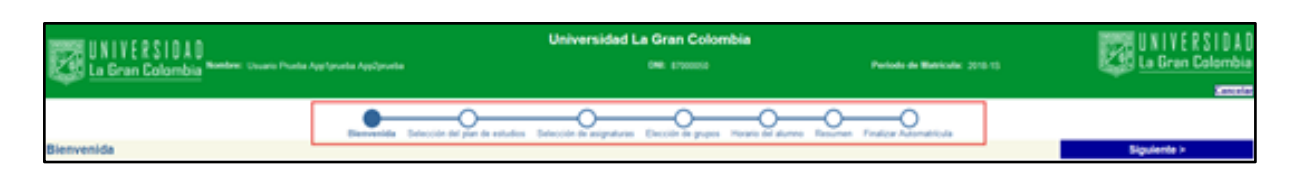

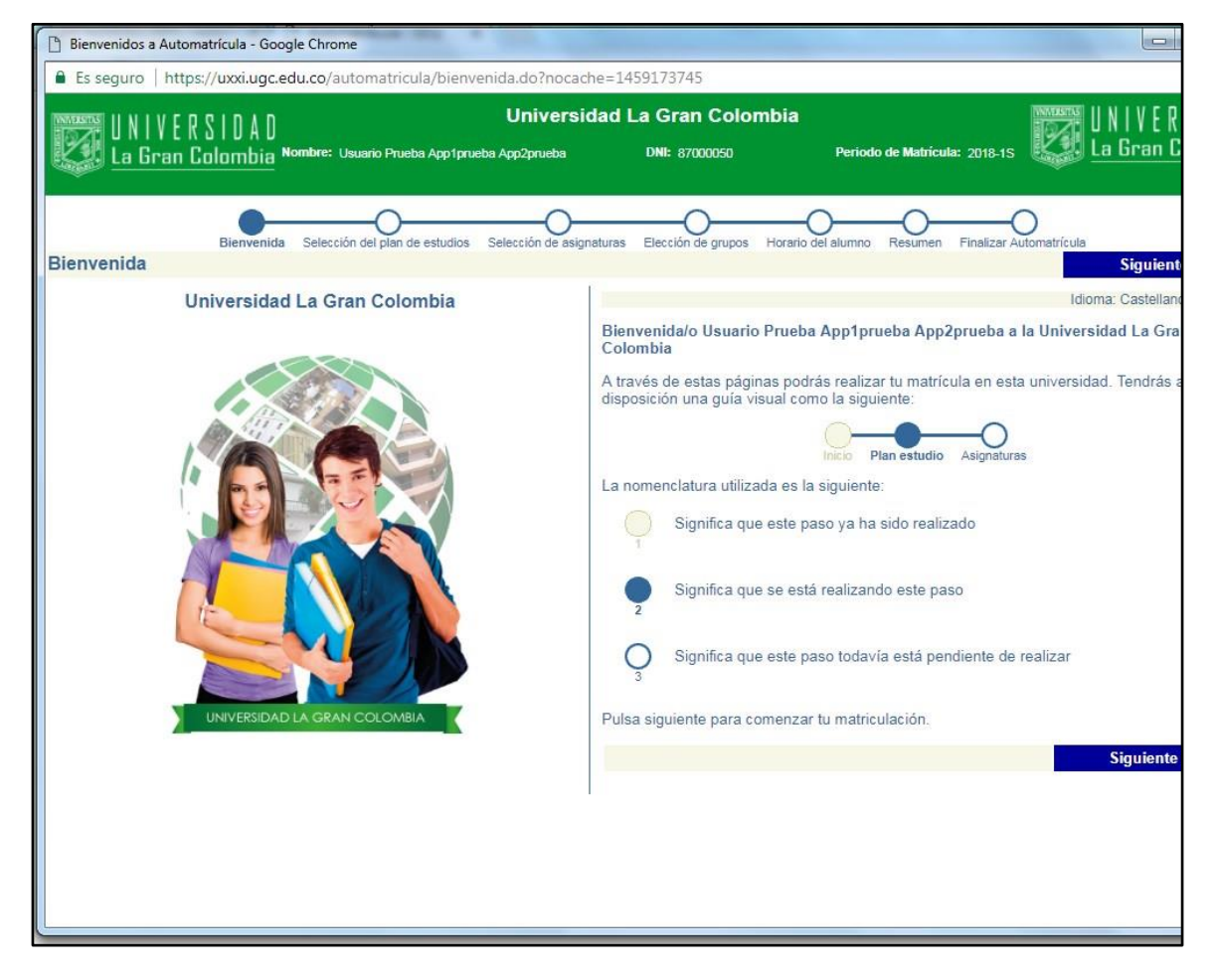

11) Seleccione y acepte el plan de estudios. Ejemplo: Plan de Ingles Adultos.

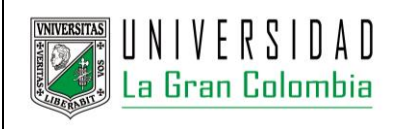

## **UNIVERSIDAD LA GRAN COLOMBIA PAGINA 9 / 14**

#### **INSTRUCTIVO PARA USUARIO** DIRECCIÓN DE SISTEMAS DE INFORMACIÓN

**ACTUALIZADO** 12/02/2018

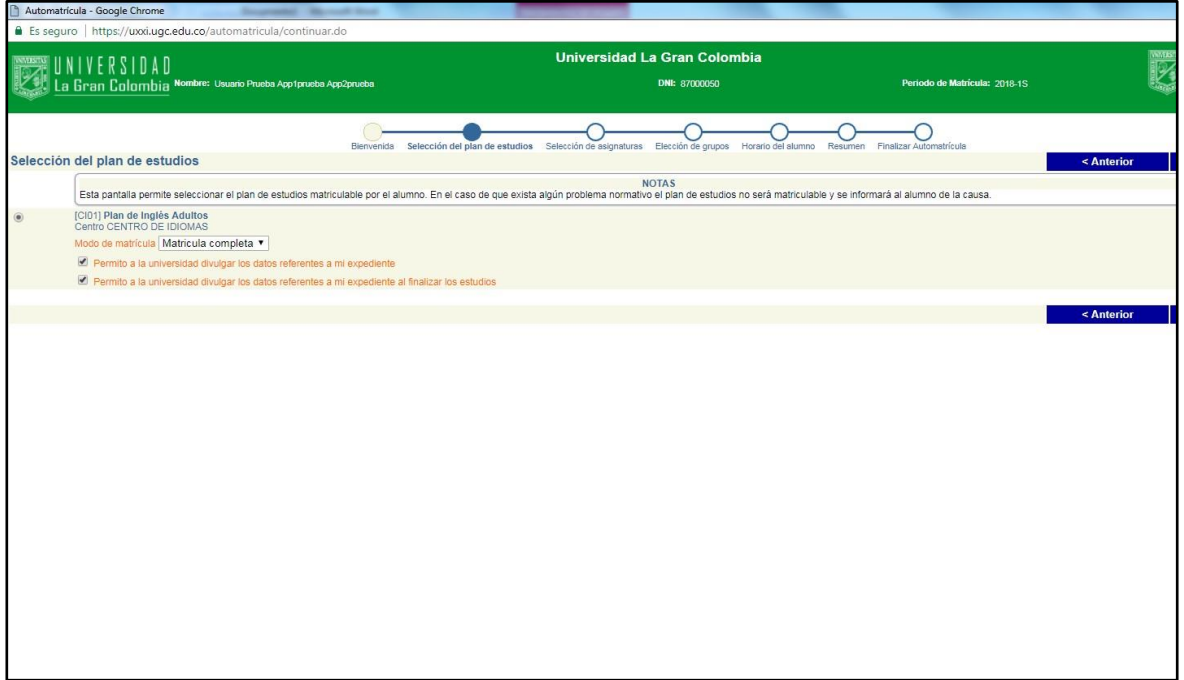

# 12) Seleccione el nivel de idioma en la opción "obligatoria".

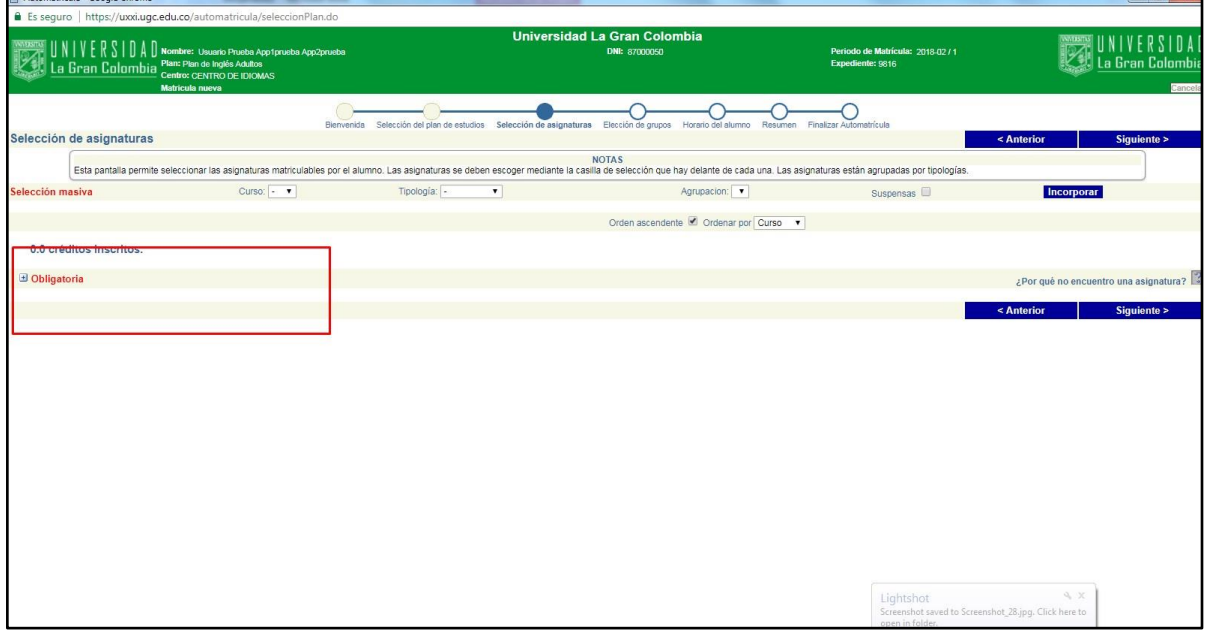

13) Desplegadas las opciones seleccione el NIVEL de idioma al que se desea matricular.

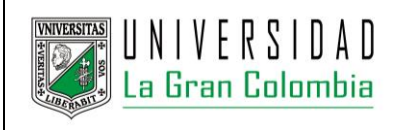

# **UNIVERSIDAD LA GRAN COLOMBIA PAGINA 10 / 14**

#### **INSTRUCTIVO PARA USUARIO** DIRECCIÓN DE SISTEMAS DE INFORMACIÓN

**ACTUALIZADO** 12/02/2018

 $-101 - 10$ 

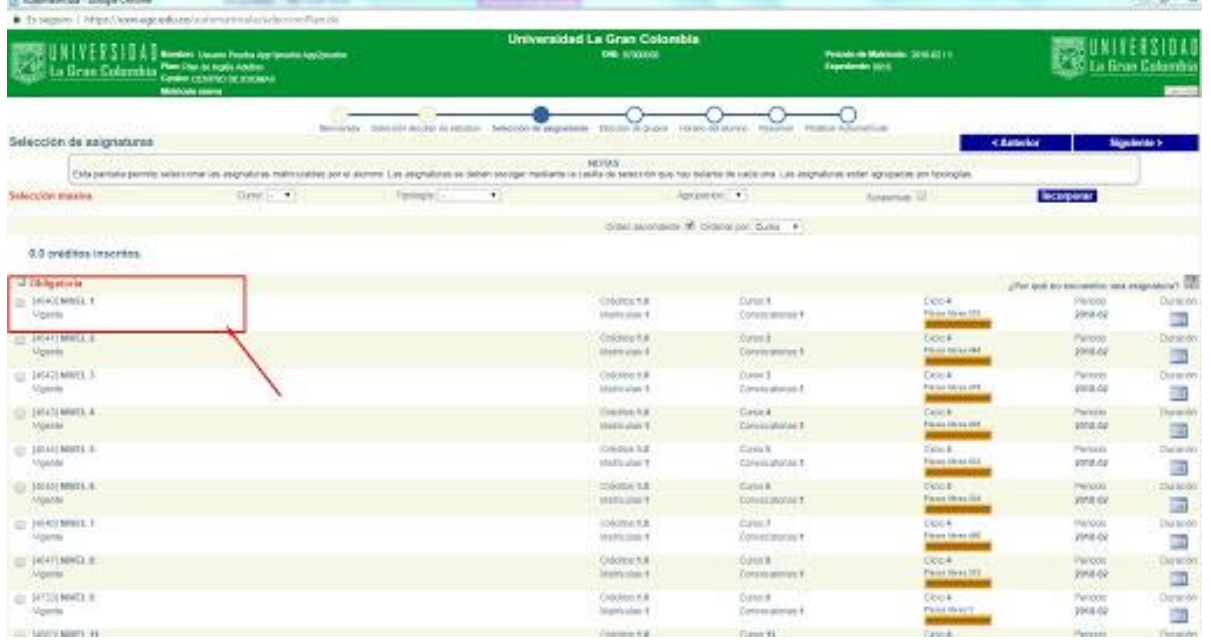

14)En la parte superior derecha oprima "siguiente" para visualizar los grupos y oferta que corresponden a ese nivel.

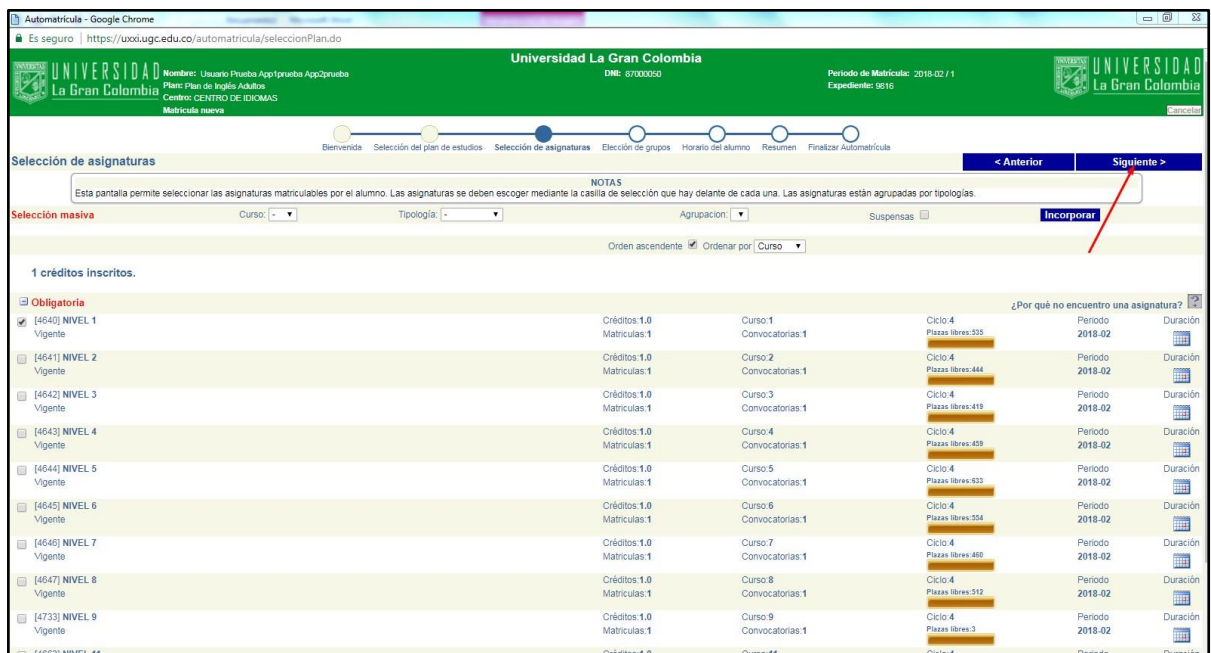

15) Despliegue en la opción "elección de grupos" toda la oferta de dicho nivel.

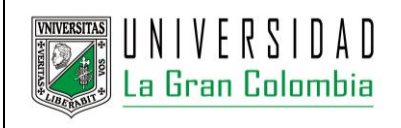

# **UNIVERSIDAD LA GRAN COLOMBIA PAGINA 11 / 14**

#### **INSTRUCTIVO PARA USUARIO** DIRECCIÓN DE SISTEMAS DE INFORMACIÓN

**ACTUALIZADO** 12/02/2018

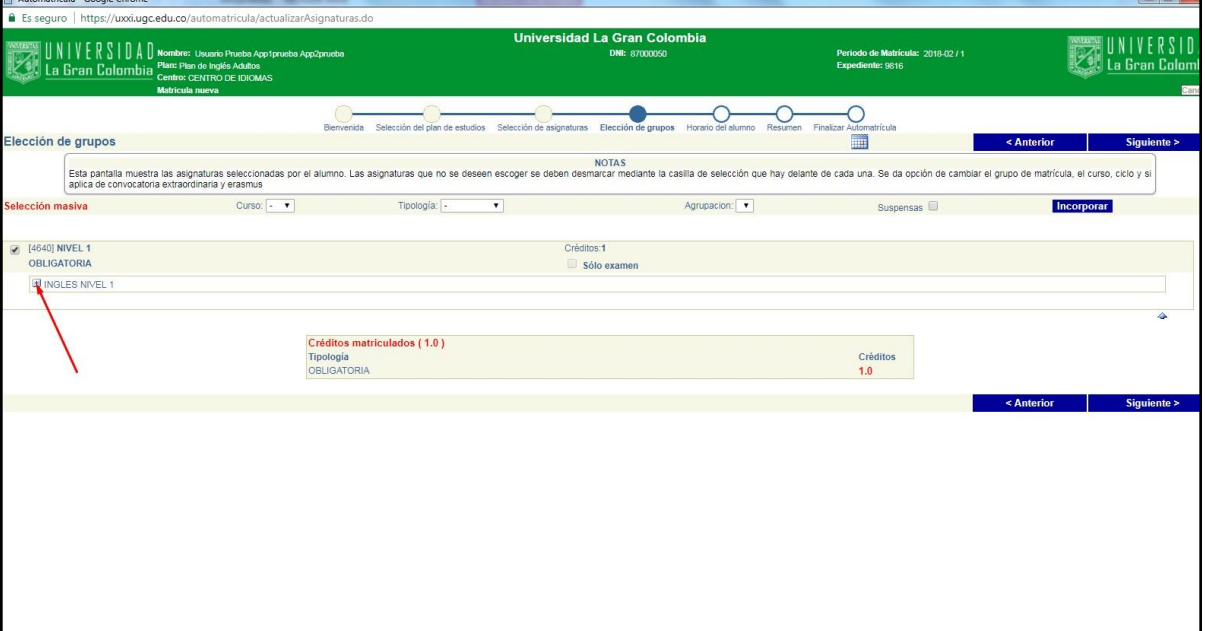

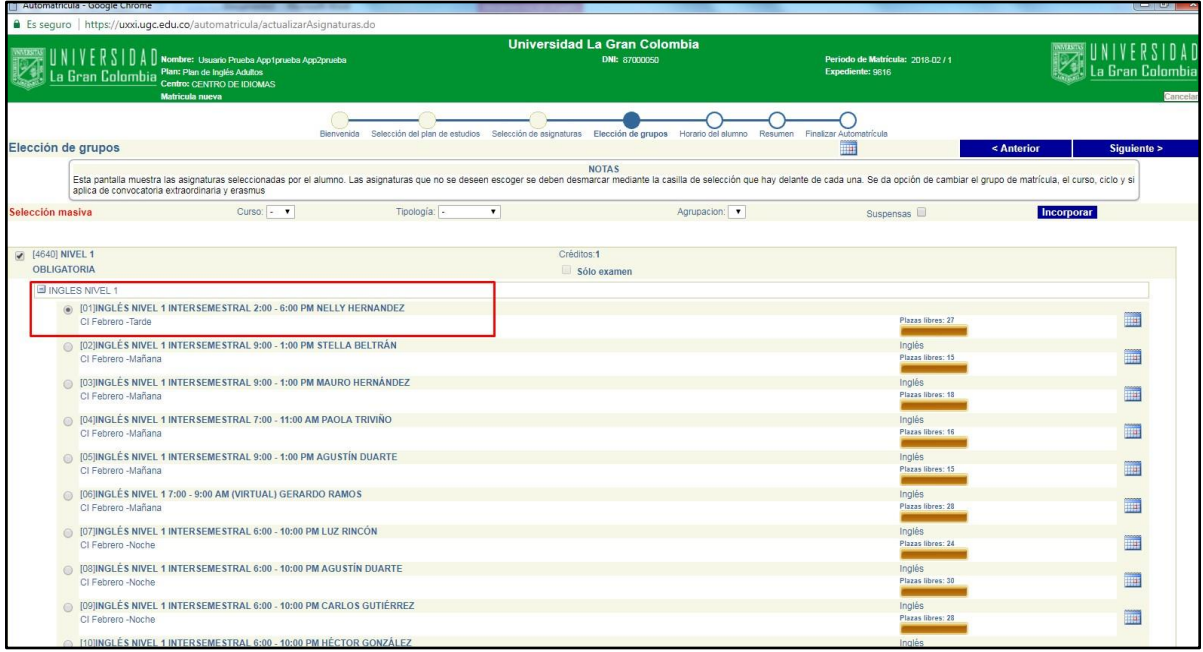

16) A continuación, debe seleccionar el grupo al que desea inscribir el nivel, esto depende del horario en el que desea estudiar, cada grupo tiene su respectivo horario.

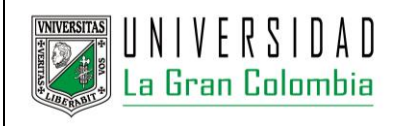

# **UNIVERSIDAD LA GRAN COLOMBIA PAGINA 12 / 14**

**ACTUALIZADO** 12/02/2018

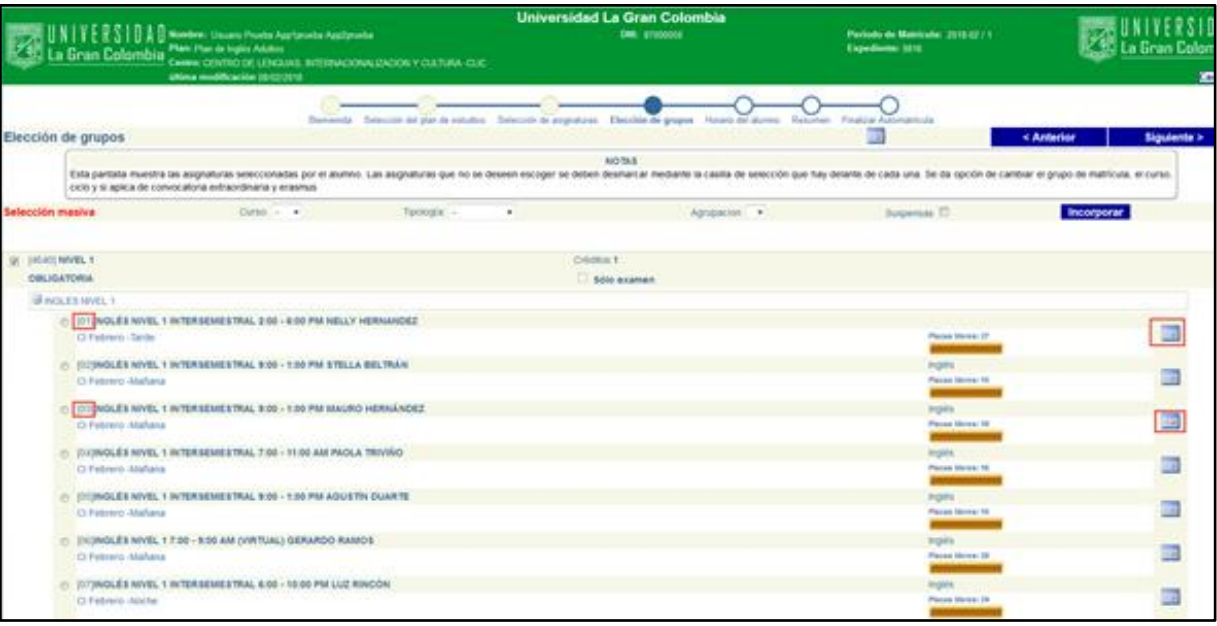

Y puede ser consultado en el botón Calendario de la derecha y visualizar el horario del grupo

superior derecha.

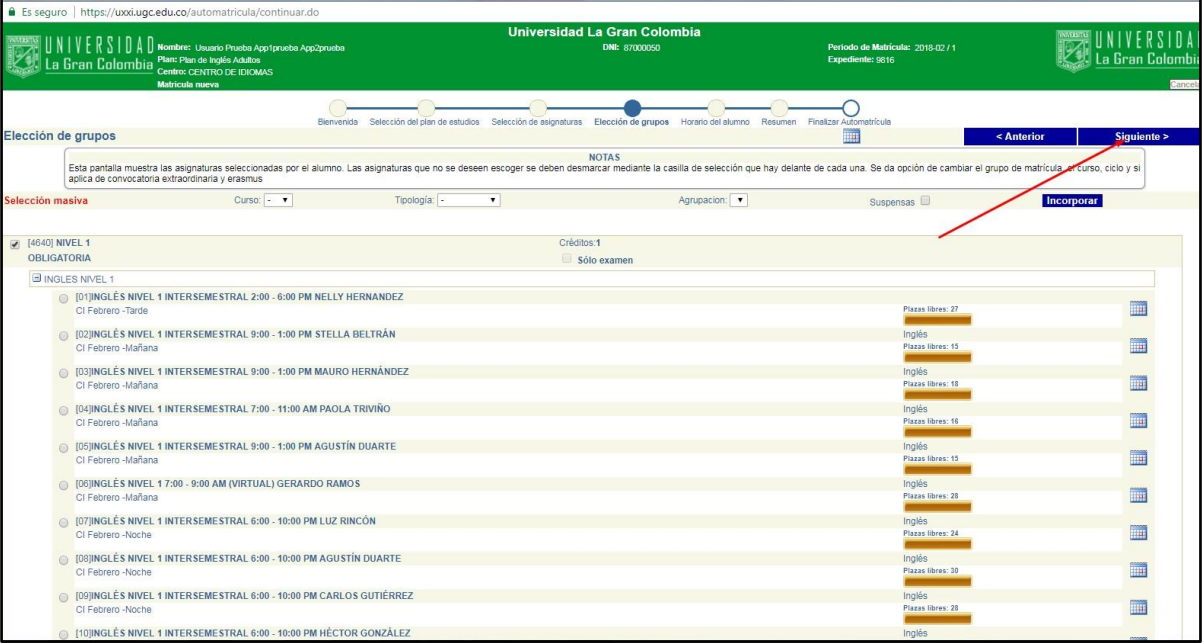

18) En la siguiente pantalla, el sistema le presentará el horario seleccionado.

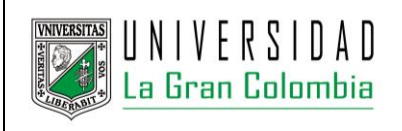

Automatrícula - Google Chri

## **UNIVERSIDAD LA GRAN COLOMBIA PAGINA 13 / 14**

**ACTUALIZADO** 12/02/2018

 $-$  0  $\frac{3}{2}$ 

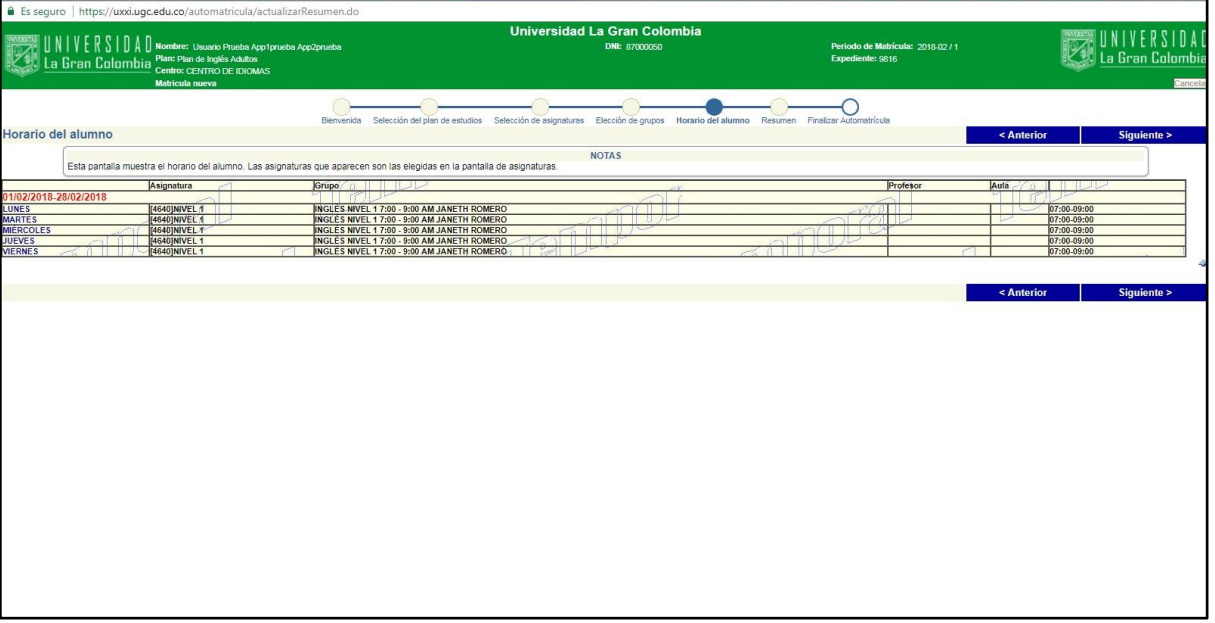

19) En la sección "Resumen de asignaturas matriculadas" verifique que se visualice el nivel al que se ha matriculado, continúe con el botón "siguiente" en la parte superior derecha.

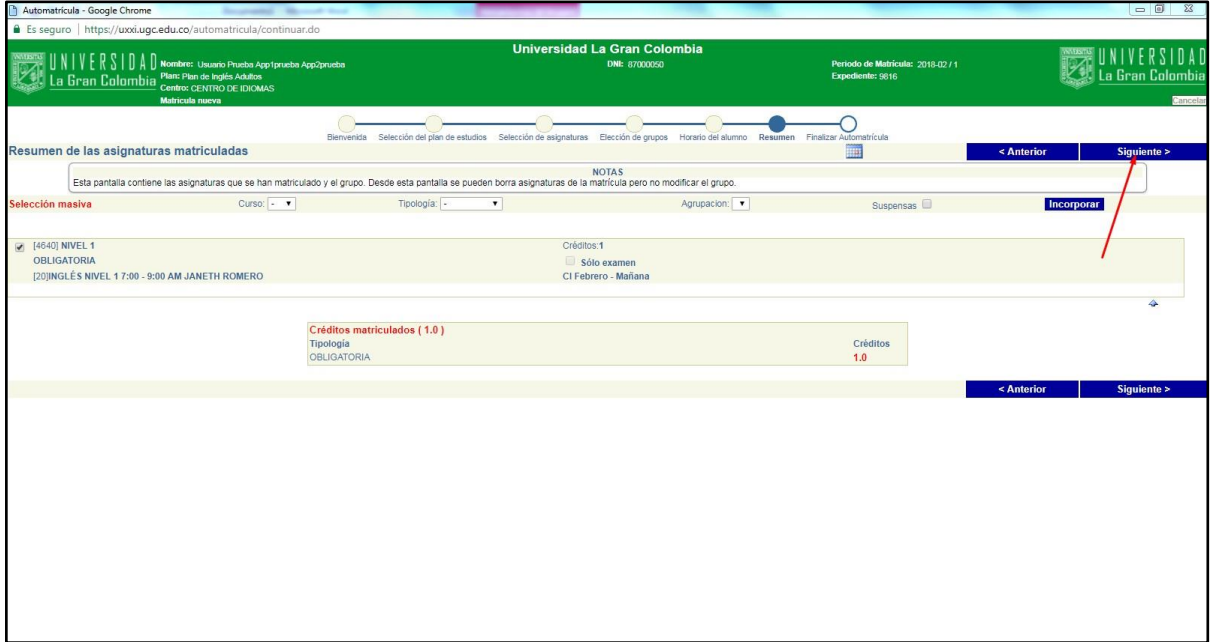

20) Por último en la sección "Finalizar automatrícula" proceda a validar todo el proceso, este paso es fundamental para que quede registrada su matrícula.

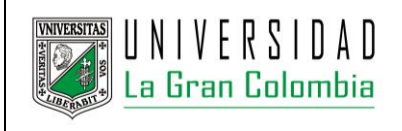

### **UNIVERSIDAD LA GRAN COLOMBIA PAGINA 14 / 14**

**INSTRUCTIVO PARA USUARIO** DIRECCIÓN DE SISTEMAS DE INFORMACIÓN

**ACTUALIZADO** 12/02/2018

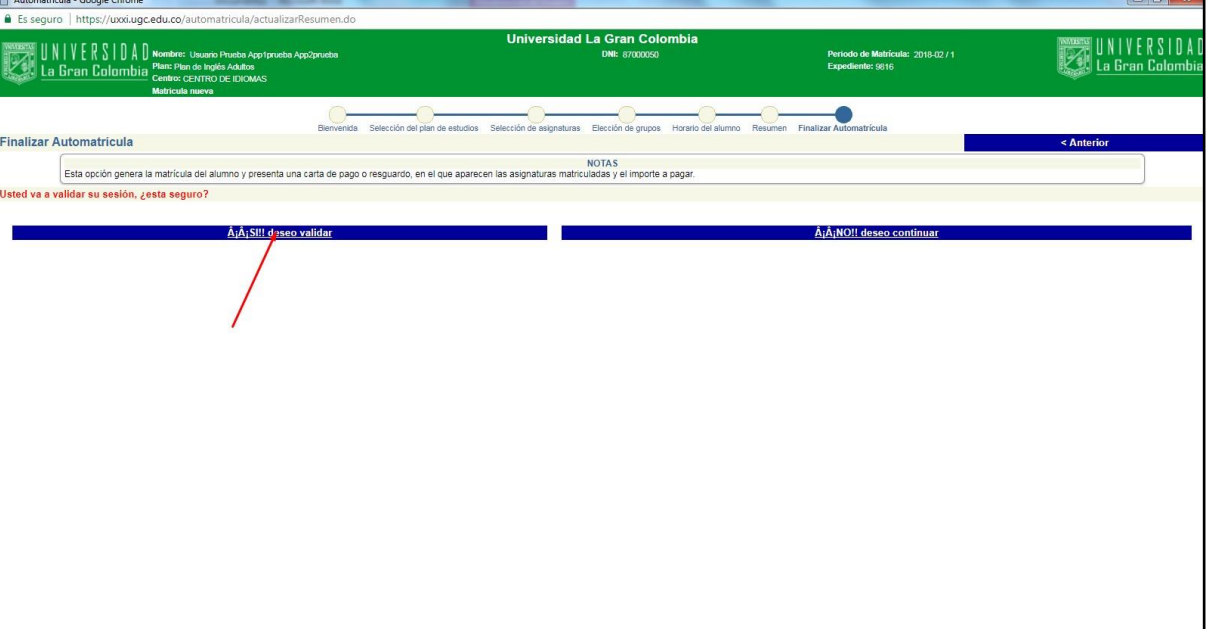